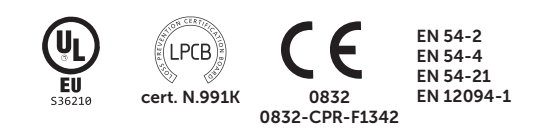

# PREVIDIAMAX

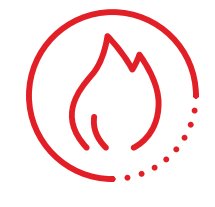

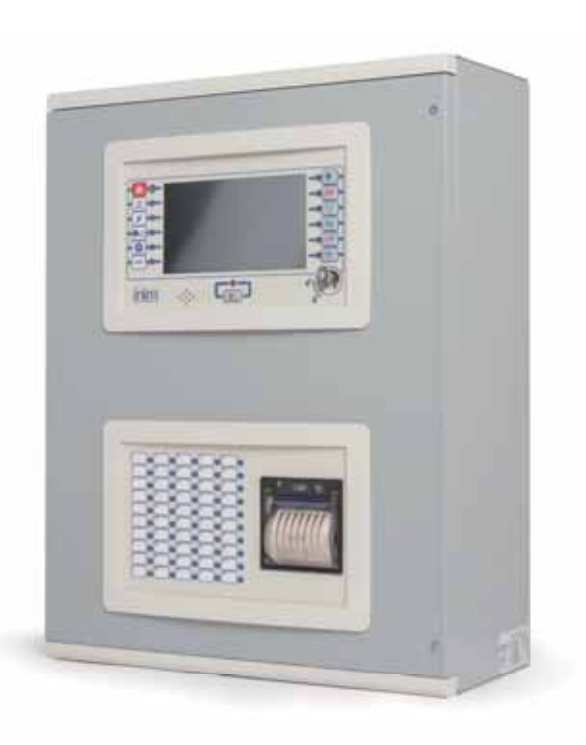

SISTEMAS DE DETEÇÃO DE INCÊNDIO E DE EXTINÇÃO **MANUAL DO UTILIZADOR** 

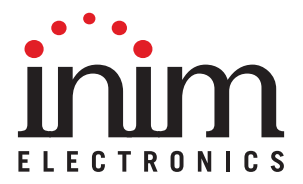

## **Garantia**

INIM Electronics s.r.l. garante ao comprador original que este produto estará livre de defeitos de material e mão de obra para a sua utilização normal durante um período de 24 meses. Como a INIM Electronics s.r.l. não faz a instalação de este produto de forma directa e devido à possibilidade de que o produto seja utilizado com outros equipamentos não aprovados pela INIM Electronics s.r.l., não podemos garantir o produto contra a perda de qualidade, desempenho, degradação ou por danos que sejam resultado do uso de produtos, peças ou outros elementos substituíveis (como os consumiveis) que não tenham sido fabricados ou recomendados pela INIM Electronics. A obrigação e a responsabilidade do Vendedor sob esta garantia está expressamente limitada à reparação ou substitução, conforme o critério do Vendedor, dos produtos que não cumpram as especificações. Em nenhum caso, a INIM Electronics s.r.l. será responsável perante o comprador o perante terceiros, por qualquer perda ou dano, direta ou indiretamente, decorrente do uso ou acidente, incluindo, de forma ilimitada, qualquer prejuízo por cesse de lucros, bens roubados ou reclamações de terceiros, ocasionados por produtos defeituosos, pela instalação ou pela utilização imprópria ou incorrecta deste produto.

Esta garantia é aplicável somente para defeitos nas peças e mão de obra que correspondam à utilização normal. Não cobre danos causados por:

- utilização imprópria ou negligente
- incendios, cheias, vendavais ou relâmpagos
- actos de vandalismo
- utilização e desgaste

A INIM Electronics s.r.l. poderá optar entre a reparação ou a substituição dos produtos com defeitos. A utilização indevida ou com fins diferentes aos aqui mencionados causará a anulação desta garantia. Para obter mais informação sobre esta garantia, entre em contacto com o distribuidor autorizado ou visite a nossa página web.

## **Garantia limitada**

A INIM Electronics s.r.l. não será responsável perante o comprador nem nenhuma outra pessoa, pelos danos causados pelo armazenamento inadequado, nem pela manipulação ou má utilização deste produto.

A instalação deste Produto deve ser feita exclusivamente por pessoas indicadas pela INIM Electronics. A instalação deve ser feita de acordo com as nossas instrucões no manual do produto.

## **Copyright**

A informação contida neste documento é propriedade exclusiva da INIM Electronics s.r.l. Nenhuma parte pode ser copiada sem a autorização prévia por escrito da INIM Electronics s.r.l.

Todos os direitos reservados.

## Tabela de conteúdos

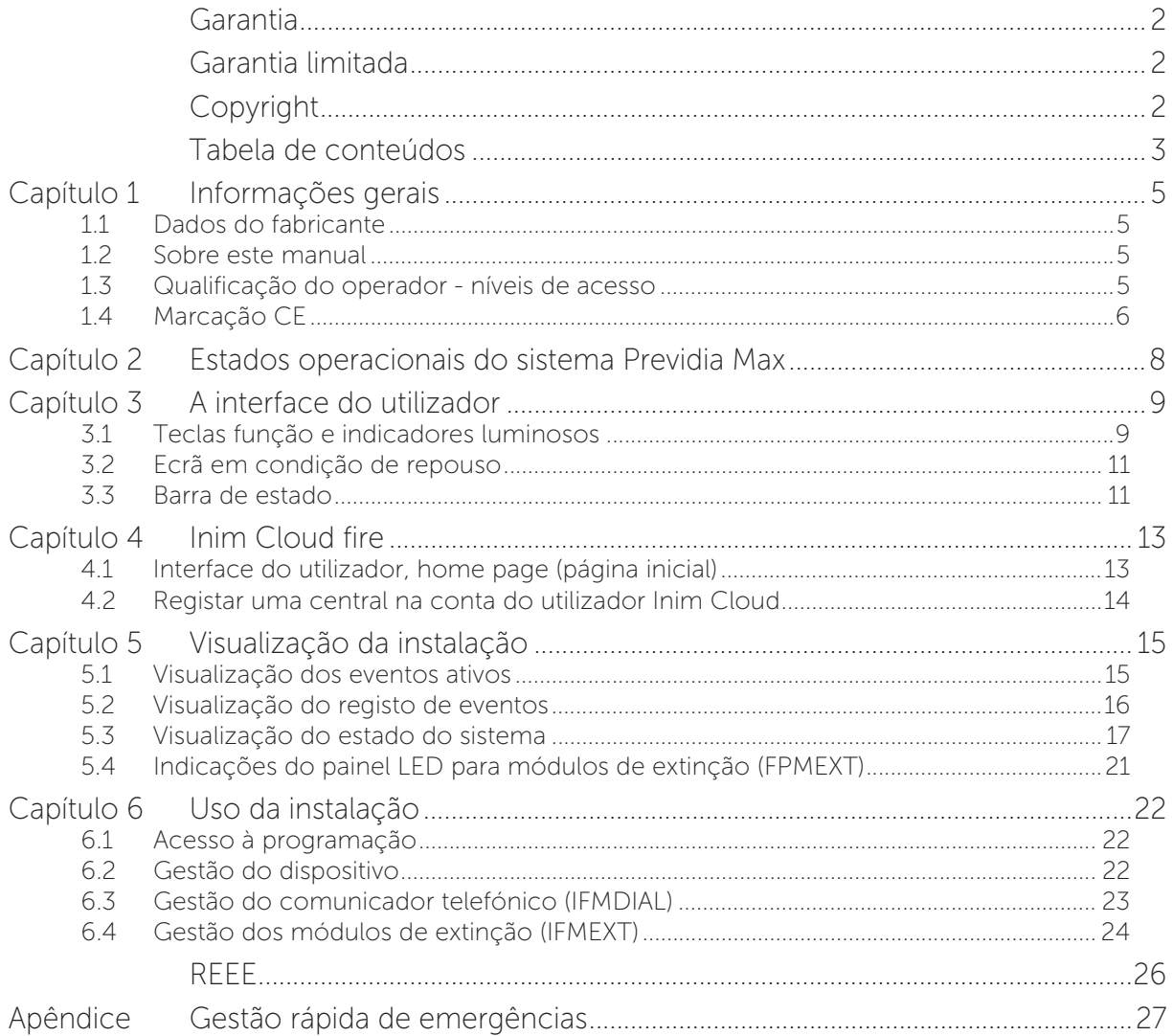

## inim **Capítulo 1**

## **Informações gerais**

#### **1.1 Dados do fabricante**

**Fabricante:** INIM ELECTRONICS S.R.L.

**Local de produção:** Centobuchi, via Dei Lavoratori 10

**Município:** 63076, Monteprandone (AP), Itália

**Tel.:** +39 0735 705007

**Fax:** +39 0735 704912

**e-mail:** info@inim.biz

**Sítio da internet:** www.inim.biz

O pessoal autorizado pelo fabricante para reparar ou substituir qualquer peça do sistema é autorizado para intervir somente em dispositivos comercializados com a marca INIM Electronics.

#### **1.2 Sobre este manual**

#### **Código do manual:** DCMUINP0PREVIDIA

**Revisão:** 1.50

O presente manual é um guia destinado ao utilizador final, para interpretar corretamente as sinalizações/notificações fornecidas pela central de deteção de incêndios, Previdia Max.

Parte das informações disponíveis no ecrã e a correta ativação de alguns indicadores luminosos estão sujeitas a uma correta operação de configuração do sistema, operação a cargo do técnico de instalação que, seguindo as indicações nos manuais de configuração, colocação em funcionamento e manutenção e nos manuais de programação, deve realizar uma correta subdivisão em zonas, classificação, etiquetagem e configuração dos vários elementos do sistema.

#### **1.3 Qualificação do operador - níveis de acesso**

A central oferece 4 níveis diversos de acesso:

**Nível 1:** Nível público, é o nível onde normalmente encontra-se a central e é o nível de acesso para o pessoal não autorizado para o uso da central.

Neste nível é possível visualizar as informações no ecrã e indicadores luminosos, interagir por meio de teclas e do ecrã tátil para rolar as informações. As operações permitidas são:

- silenciar o aviso sonoro;
- efetuar o teste dos indicadores luminosos de sinalização;
- ativação das sinalizações de alarmes em caso de uma condição de pré-alarme.

**Nível 2:** Utilizador autorizado, é o nível de acesso destinado ao supervisor do sistema, destinado ao pessoal adequadamente instruído sobre o seu funcionamento.

O acesso é feito mediante chave ou digitando um código com direitos suficientes de acesso. Além das operações descritas para o nível 1 é possível efetuar as operações descritas a seguir:

- silenciar as sinalizações de alarme;
- reativar a central;
- ativação manual das sinalizações de alarme;
- desabilitar elementos da central;
- testar um ou mais elementos do sistema.
- O sistema prevê dois subníveis de utilizador autorizado adicionais:
	- Nível superutilizador, como o anterior, mas com a possibilidade de substituir um dispositivo de loop e registar centrais na respetiva conta do serviço Inim Cloud.

- Código manutenção, como o anterior, mas com também a possibilidade de terminar o impulso válvula, para os modelos que suportam as funções de extinção.

**Nível 3:** Programação: é o nível de acesso destinado ao pessoal técnico especializado destinado à configuração, colocação em serviço e manutenção do sistema.

O acesso é feito mediante um código com os requisitos necessários para inserir a ponte de habilitação para a programação. Referir-se ao manual de configuração, colocação em serviço e manutenção.

**Nível 4:** Somente os técnicos autorizados, nomeados pelo fabricante, podem, com ferramentas especiais, efetuar as operações de uso e reparação da placa mãe.

### **1.4 Marcação CE**

#### **1.4.1 Regulamento (UE) N.º 305/2011**

Este produto está em conformidade com os requisitos prescritos pelas normas abaixo descritas em conformidade com o Regulamento (UE) N. 305/2011.

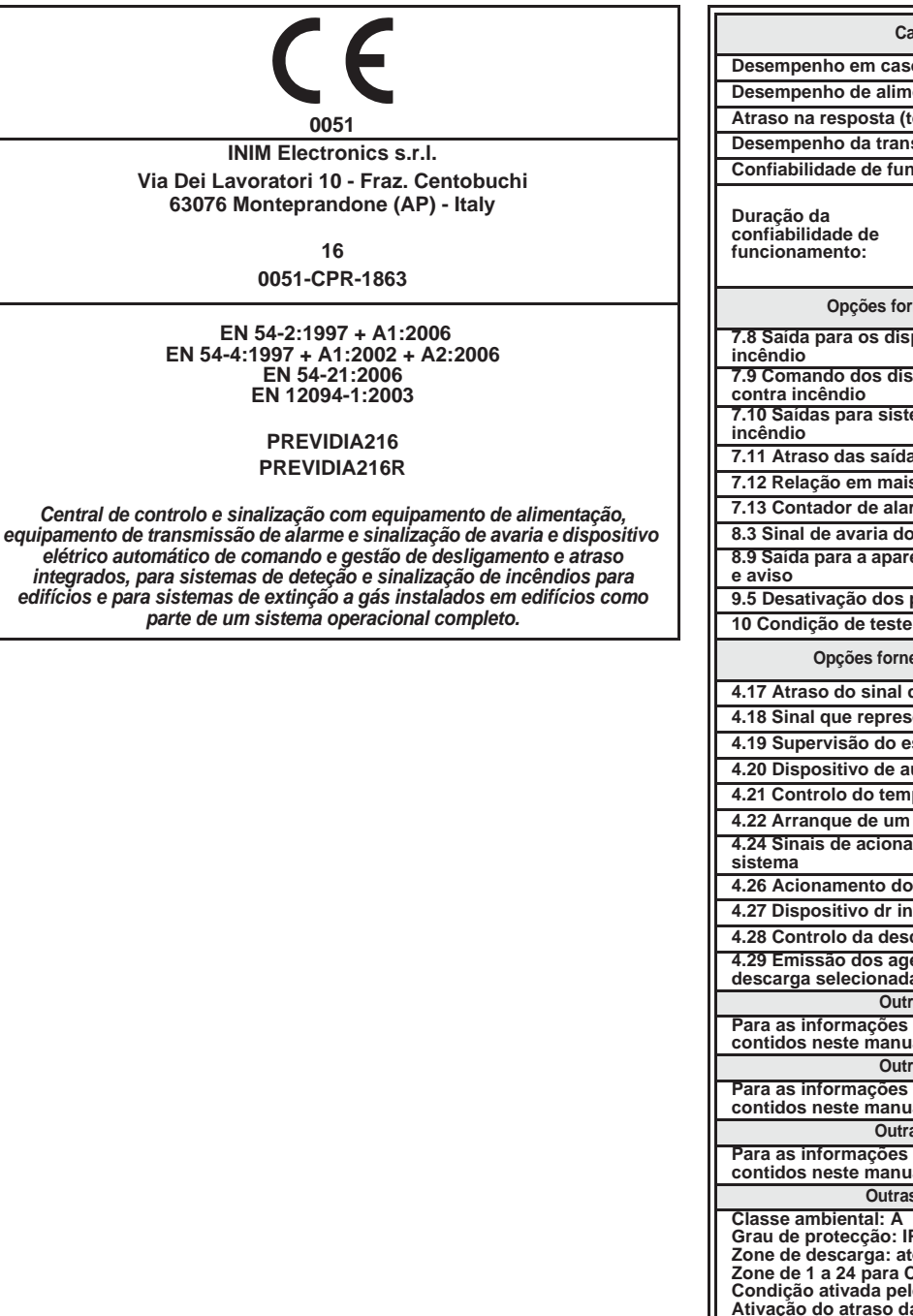

![](_page_5_Picture_365.jpeg)

![](_page_6_Picture_1.jpeg)

#### **1.4.2 Diretiva 2014/53/UE**

Pela presente, a INIM Electronics S.r.l. declara que Previdia216 e Previdia216R com módulo IFMDIAL estão em conformidade com os requisitos essenciais e outras prescrições pertinentes estabelecidas pela diretiva 2014/53/UE.

O parágrafo sucessivo explica como descarregar a Declaração de Conformidade completa.

Este produto pode ser utilizado em todos os países UE.

#### **1.4.3 Documentação para os utilizadores**

Declarações de desempenho, Declarações de Conformidade e Certificados relativos aos produtos INIM Electronics S.r.l. podem ser descarregados gratuitamente no endereço web www.inim.biz, acedendo à área reservada e selecionando "Certificações" ou solicitados para o endereço de correio eletrónico info@inim.biz ou pedidos, por correio normal, ao endereço indicado no *parágrafo 1.4.1*.

Os manuais podem ser descarregados gratuitamente no endereço da internet www.inim.biz, acedendo à área reservada e selecionando "Os manuais dos produtos".

## **Capítulo 2**

## **Estados operacionais do sistema Previdia Max**

**Repouso (Stand by):** Estado operativo da central na qual não estão em curso sinalizações de alarmes ou avarias.

Este estado será alterado caso ocorra um evento, ou seja, um estado operativo que é caracterizado por uma ativação (quando o evento se verifica) e por um restabelecimento (quando o evento termina).

**Alarme:** Condição da central causada por uma ativação manual (através de callpoint, por exemplo) ou automática (sinalização por um dispositivo de deteção). A esta segue uma sinalização de alarme.

**Pré-alarme:** Se habilitada, é a condição da central durante um intervalo de tempo que atrasa a sinalização do alarme depois da sua ativação.

**Investigação:** Condição ativada por um supervisor, durante uma condição de pré-alarme, devido ao pedido de um tempo de pré-alarme mais longo, que pode ser utilizado para se poder verificar a causa do alarme.

**Evacuação:** Operação realizada por um supervisor, durante uma condição de pré-alarme que faz um reset aos atrasos e ativa imediatamente as sinalizações de alarme (e de evacuação).

**Reset:** Operação ativada por um operador que anula o estado operativo no qual se encontra a central (habilitando as respetivas sinalizações e ativações) e restabelece o estado de repouso.

Esta operação pode ser desabilitada para evitar que um utilizador, devido a um erro, dê diretamente o comando de reset anulando as sinalizações ativas.

**Desabilitação:** Condição de desabilitação de uma parte do sistema.

**Emergência:** Estado operativo da central em caso de rutura da CPU principal do módulo FPMCPU e, portanto, de ativação automática da CPU de emergência.

A CPU de emergência garante as funções do sistema (receção de um alarme dos pontos de ativação das saídas). Não são garantidas todas as lógicas de ativação configuradas, portanto, para haver redundância de todas as funções configuradas, é necessário adicionar à central uma segunda unidade FPMCPU configurada como unidade de backup.

## **A interface do utilizador**

### **3.1 Teclas função e indicadores luminosos**

Nos lados e em baixo do ecrã são mostrados os indicadores luminosos que fornecem informações gerais sobre o estado do sistema e das teclas função para as operações principais.

A chave permite a passagem do nível 1 (nível público) ao nível 2 (nível supervisor). A chave é impulsiva, gerando um impulso através de uma rotação em sentido horário que faz entrar a central no nível 2. A central regressa ao nível 1 depois de 20 segundos durante os quais não é pressionada qualquer tecla.

![](_page_8_Figure_6.jpeg)

![](_page_8_Picture_156.jpeg)

![](_page_9_Picture_195.jpeg)

![](_page_9_Picture_196.jpeg)

## **3.2 Ecrã em condição de repouso**

![](_page_10_Picture_2.jpeg)

## **3.3 Barra de estado**

![](_page_10_Picture_186.jpeg)

<u>in'im</u>

![](_page_11_Picture_173.jpeg)

![](_page_12_Picture_1.jpeg)

## **Inim Cloud fire**

O serviço Cloud da INIM Electronics fornece aos utilizadores Previdia um modo de gestão das centrais anti-incêndio por internet, que complementa a gestão possível por acesso direto ao visor da central.

A ligação das centrais com o serviço Cloud é feita através de uma interface web (o aplicativo ou um browser qualquer), sem precisar de fazer configurações na rede onde está instalada a central. Não é portanto necessário programar algum router para efetuar port-forwarding e similares para alcançar a central.

![](_page_12_Picture_5.jpeg)

Para utilizar o serviço Cloud, é necessário que o usuário tenha uma própria conta no site www.inimcloud.com, registrada como "usuário".

Uma vez efetuado o login, o usuário terá acesso a uma interface web personalizada na qual irá dispor de todas as ferramentas para supervisionar todas as centrais que ele registrou.

Para utilizar os serviços Inim Cloud de usuário, um procedimento de cadastramento deve ser efetuado também pelo usuário (*parágrafo 4.2*).

## **4.1 Interface do utilizador, home page (página inicial)**

Fornecemos uma descrição de uma visualização da home page, a presença de cada um dos seguintes elementos descritos depende da função ativada e da página através da qual se está efetuando o acesso:

![](_page_12_Picture_288.jpeg)

![](_page_13_Picture_192.jpeg)

## **4.2 Registar uma central na conta do utilizador Inim Cloud**

Depois de entrar na sua conta do serviço Inim Cloud, o utilizador pode solicitar o registo de uma nova central àquelas a que tem acesso através da interface web.

A central que pretende registar na sua conta deve ser previamente registada no serviço Cloud por um instalador.

- 1. Entrar no serviço Inim Cloud como utilizador.
- 2. Clicando na tecla de gestão do seu perfil, abrir a página onde podem ser definidos os parâmetros da conta e das centrais registadas. Na secção em baixo, no fundo da lista das centrais, encontra-se a secção "Novo sistema INIM".

![](_page_13_Picture_8.jpeg)

- 3. Com a tecla Adicionar, inicia o procedimento de registo. O serviço Cloud devolverá ao utilizador um número OTP
- (One Time Password) constituído por 6 valores numéricos. Este número será válido durante um período de tempo máximo de 15 minutos.
- 4. Introduzir na central o código de utilizador que se desejada registar.

**Nota:** *Para poder inscrever centrais na sua conta de utilizador de Inim Cloud, é necessário ter um código de utilizador (nível 2) do tipo "superutilizador", ou superior.*

- 5. Abrir a secção "Estado do sistema", a seguir "Cloud" e depois o item "Associar utilizador".
- 6. Digitar a senha OTP e aguardar o resultado do processo de registo.

O resultado do procedimento será mostrado com uma das seguintes possíveis mensagens:

- "Conta criada!": a central foi cadastrada com sucesso no Cloud.
- "Erro Comunic.": erro genérico de comunicação.

As possíveis causas podem ser:

- ausência de conexão internet
- data de fabricação da central anterior ao dd/mm/aaaa
- data/hora da central diferente, adiantada ou atrasada, por mais de 15 minutos da data/hora exata
- "CentJáCadastrada": a central já está cadastrada no Cloud
- "OTP errada/expirou": a senha OTP inserida está errada ou expirou
- "CentNãoHabilitada": a central não pode ser cadastrada no Cloud.

## **Visualização da instalação**

### **5.1 Visualização dos eventos ativos**

Em caso de eventos ativos, ou seja, pelo menos uma condição digna de nota detetada pelo sistema e no momento ativa, a página de repouso no ecrã (*parágrafo 3.2 Ecrã em condição de repouso*) é substituída por uma página onde são indicadas as notificações.

![](_page_14_Figure_5.jpeg)

O ecrã mostra os eventos ativos no sistemas agrupando-os por categorias. Estas são representadas pelas teclas em cima (*[A])* que se habilitam e indicam o número de eventos de tal tipo ativos no momento.

Tocando em uma destas teclas podem ser vistos todos os eventos de tal categoria. Estes são listados em uma lista por ordem temporal. Caso o evento tenha sido gerado por um dispositivo, tocando a respetiva linha acede-se à secção de visualização do próprio dispositivo (*parágrafo 6.2 Gestão do dispositivo*).

As teclas relativas a grupos de eventos não ativos permanecem em cinzento (não ativos).

Depois de 30 segundos de inatividade o ecrã regressa automaticamente à página que contém a categoria de eventos de maior prioridade. Tal prioridade é fornecida pela seguinte escala:

1. Alarme de incêndio: sinalizações relativas a condições de alarme de incêndio. Indicam condições potencialmente perigosas e merecem a máxima atenção.

Em caso de alarme, na secção em baixo das teclas dos eventos (*[B]*) é exibida a contagem do tempo de pré-alarme em curso e em seguida, depois de dado o alarme, o resumo das informações sobre as zonas em alarme.

- 2. Alarme de gás: sinalizações relativas a condições de alarme de deteção de gás. Indicam condições potencialmente perigosas e merecem a máxima atenção.
- 3. Aviso: sinalizações ativadas nos sensores de um limiar de intervenção inferior à de alarme. Portanto, representam uma primeira sinalização de alerta e são avaliadas com atenção e verificadas.
- 4. Supervisão: sinalização que qualquer dispositivo ou função controlada do sistema está em condição de avaria. Representa uma condição de risco que poderá comprometer o correto funcionamento do sistema. Verificar atentamente as indicações.
- 5. Erro: situações de erros detetados no sistema, representam condições de risco que poderão comprometer o correto exercício do sistema.. Contactar a assistência técnica.
- 6. Monitor: sinalizações não de alarme ou de erro configuráveis no local de instalação, normalmente utilizadas para fornecer as indicações ao utilizador. Representam as sinalizações com a gravidade mais baixa e a atenção que merecem depende do uso que se fez no local de instalação do sistema.
- 7. Exclusões: sinalizações de colocação em fora de serviço de um ou mais elementos do sistema. Representam uma indicação a ter em consideração pois partes do sistema poderão não estar operativas.
- 8. Teste: sinaliza que um ou mais elementos do sistema estão em condição de teste. Esta condição, a usar durante as operações de manutenção, mantém partes do sistema em uma condição não operativa e, portanto, potencialmente perigosa para um normal exercício.

**Inim Cloud:** Esta função está disponível seguindo o caminho:

Home *> selecionar uma das centrais disponíveis*

![](_page_15_Picture_6.jpeg)

### **5.2 Visualização do registo de eventos**

Usando a tecla "Registro" (*parágrafo 3.2 - [A]*, acessível com nível 1) acede-se à secção onde são indicados todos os eventos registrados no sistema.

![](_page_15_Picture_255.jpeg)

Cada linha da lista *[D]* representa um evento que foi registrado.

Para cada evento são indicados a data e a hora da ocorrência, central (à esquerda linha), descrição do evento (ao centro) e alguns detalhes (à direita). Selecionando com um toque um evento com detalhes, com um toque adicional acede-se a uma página com uma visualização completa dos detalhes.

É possível distinguir o tipo de evento em base à cor do fundo da linha:

- Branco, eventos relativos ao estado ordinário de funcionamento
- Vermelho, eventos relativos ao estado de alarme
- Amarelo, eventos de erro
- Azul, evento selecionado com um toque no ecrã

**Inim Cloud:** Esta função está disponível através dos botões de visualização rápida (*parágrafo 4.1 - [C]*) ou seguindo o caminho:

![](_page_15_Picture_18.jpeg)

Gestão do sistema *>* Registo eventos

## **5.3 Visualização do estado do sistema**

Usando a tecla "Stato Impianto" [Estado de Sistema] (*parágrafo 3.2 - [A]*, acessível com nível 1) acede-se a uma secção na qual é possível ver o estado dos vários elementos do sistema. Com um nível de acesso superior (2 ou 3) é possível agir nos elementos visualizados, operando funções como habilitações, exclusões, ativações ou colocação em teste.

O acesso a tal função é reservado ao pessoal de supervisão do sistema que tenha sido instruído sobre a gestão do sistema e conheça todas as suas partes.

![](_page_16_Picture_139.jpeg)

O esquema seguinte fornece uma visão do conjunto das várias páginas:

![](_page_17_Picture_3.jpeg)

![](_page_18_Picture_1.jpeg)

![](_page_18_Picture_239.jpeg)

![](_page_19_Picture_279.jpeg)

![](_page_20_Picture_1.jpeg)

A secção dedicada para a visualização do estado do sistema fornece ao instalador também as seguintes informações, indicadas no canto em baixo à esquerda desta secção *[B]*:

- contador do número de alarmes sinalizados no arranque do sistema;
- firmware do módulo FPMCPU (FW, tanto da unidade principal quanto daquela de emergência);
- revisão do software de configuração Previdia/STUDIO mínima requisitada (SW);
- revisão dos dados de configuração (Dados), número progressivo de atualizações das configurações de sistema.

Inim Cloud: Parte das funções descritas e a visualização do estado do sistema estão disponíveis seguindo o caminho:

Gestão do sistema *> selecionar uma das centrais disponíveis*

#### **5.4 Indicações do painel LED para módulos de extinção (FPMEXT)**

Caso a central controle sistemas de desligamento, na tampa do armário da central está presente um ou mais módulos de indicação do estado dos canais de desligamento (módulos externos FPMEXT).

Cada módulo é composto por 40 LEDs de três cores que permite reproduzir na tampa da central os sinais de um máximo de 5 módulos de desligamento IFMEXT.

![](_page_20_Picture_223.jpeg)

**Inim Cloud:** Algumas das indicações descritas acima podem ser visualizadas seguindo o caminho:

Gestão do sistema *> selecionar uma das centrais disponíveis >* Extinção

## **Capítulo 6**

## **Uso da instalação**

#### **6.1 Acesso à programação**

Usando a tecla "Programação" (*parágrafo 3.2 - [A]*) acede-se às funções de configuração do sistema.

Tais funções são reservadas ao pessoal técnico especializado e sujeitadas à inserção de um código de instalação. Consultar o manual de configuração e programação.

## **6.2 Gestão do dispositivo**

A secção de gestão de um dispositivo específico fornece todas as informações relativas ao próprio dispositivo e uma série de comandos para condicionar o seu estado.

Esta secção pode ser acedida selecionando a linha da lista dos dispositivos de um evento específico (ver *parágrafo 5.1 Visualização dos eventos ativos*) ou a partir da sua secção no interior da secção para a visualização do estado do sistema (*parágrafo 5.3 Visualização do estado do sistema*).

![](_page_21_Figure_10.jpeg)

Em seguida as teclas função do dispositivo; a ativação ou o acesso a estas depende do nível de acesso do utilizador.

• Substituir: comando a usar durante o procedimento para a substituição do dispositivo caso aquele selecionado esteja em erro.

Em caso de substituição, é necessário primeiro proceder à substituição física e depois pressionar a tecla "Substituir". A central reconhece automaticamente a alteração realizada e, apenas se o novo dispositivo for do mesmo tipo do anterior, procede à substituição nos dados de configuração.

- Acender/Desligar saída: tecla para o acendimento/desligamento manual da saída do dispositivo.
- Acender/Desligar LED: tecla para o acendimento/desligamento manual do LED verde do dispositivo.
- Excluir/Incluir ponto: tecla para a exclusão/inclusão do ponto selecionado.
- Excluir/Incluir zona: tecla para a exclusão da zona à qual pertence o dispositivo selecionado.
- Info: se pressionada esta tecla, na caixa à esquerda são indicadas as informações sobre eventuais erros ou condições diferentes do estado de repouso presentes no dispositivo
- Tempo real: na caixa à esquerda visualiza-se um gráfico que mostra o valor detetado pelo dispositivo selecionado no tempo
- Câmara: se configurada, a tecla abre uma janela que mostra as imagens recolhidas por uma câmara de vídeo adequadamente configurada, com uma pré-configuração específica e uma renovação das imagens cada 5 segundos. Esta função permite uma verificação vídeo das condições ambientais. Com um toque do ecrã fecha-se a janela.

![](_page_22_Picture_1.jpeg)

- Mapa: se configurado, a tecla abre uma janela que mostra uma imagem relativa à topologia da área onde o dispositivo está instalado com um ponto que localiza o próprio dispositivo. Com um toque do ecrã fecha-se a janela.
- **Inim Cloud:** O acesso aos pontos do sistema e a algumas destas funções estão disponíveis seguindo o caminho:

Gestão do sistema *> selecionar uma das centrais disponíveis >* Zonas

## **6.3 Gestão do comunicador telefónico (IFMDIAL)**

Na secção "Comunicador", acedida através do menu de visualização do sistema (*parágrafo 5.3 Visualização do estado do sistema*), é possível gerir as funções do módulo de comunicação telefónica IFMDIAL.

Dispõe-se também de uma secção que exibe as informações sobre o estado do módulo e da comunicação telefónica.

![](_page_22_Picture_8.jpeg)

Em seguida as teclas função do módulo IFMDIAL; a ativação ou o acesso a estas depende do nível de acesso do utilizador.

- Excluir/Incluir telefonemas de alarme: tecla para a exclusão/inclusão das chamadas telefónicas a realizar após uma sinalização de alarme.
- Excluir/Incluir telefonemas de erro: tecla para a exclusão/inclusão das chamadas telefónicas a realizar após uma sinalização de erro.
- Excluir/Incluir outros telefonemas: tecla para a exclusão/inclusão das chamadas telefónicas programadas em caso de outros eventos.
- Bloqueio de telefonemas de alarme: tecla para a eliminação da fila de chamadas telefónicas que se estão a realizar após uma sinalização de alarme.
- Bloqueio de telefonemas de erro: tecla para a eliminação da fila de chamadas telefónicas que se estão a realizar após uma sinalização de erro.
- Bloqueio de outros telefonemas: tecla para a eliminação da fila de chamadas telefónicas programadas em caso de um qualquer evento.
- Bloqueio de todos os telefonemas: tecla de eliminação de todas as chamadas telefónicas..

**Inim Cloud:** Esta função está disponível seguindo o caminho:

Gestão do sistema *> selecionar uma das centrais disponíveis >* Comunicador

![](_page_22_Picture_19.jpeg)

## **6.4 Gestão dos módulos de extinção (IFMEXT)**

Na secção "Placas de extinção", que pode ser acedida através do menu de visualização do sistema (*parágrafo 5.3 Visualização do estado do sistema*), é possível gerir as funções de extinção dos incêndios operadas pelos módulos IFMEXT.

É possível aceder a todos os módulos instalados na central Previdia Max e visualizar as informações de cada um sobre o estado do módulo e das extinções.

![](_page_23_Picture_174.jpeg)

Em seguida as teclas função do módulo IFMEXT; a ativação ou o acesso a estas depende do nível de acesso do utilizador.

- Excluir/Incluir extinção: tecla para a exclusão/inclusão da extinção em curso.
- Excuir/Incluir extinção automática: tecla para a exclusão/inclusão dos comandos automáticos de ativação da extinção.
- Excuir/Incluir extinção manual: tecla para a exclusão/inclusão dos comandos manuais de ativação da extinção.

**Inim Cloud:** Estas funções estão disponíveis seguindo o caminho:

Gestão do sistema *> selecionar uma das centrais disponíveis >* Extinção

![](_page_24_Picture_1.jpeg)

## **REEE**

#### **Informação sobre a eliminação dos equipamentos elétricos e eletrónicos (aplicável nos Países com sistemas de recolha seletiva)**

![](_page_25_Picture_4.jpeg)

O símbolo do bidão barrado presente na aparelhagem ou na embalagem indica que o produto deve ser recolhido separadamente dos outros detritos no final de sua vida útil. Portanto, o utilizador deverá entregar o equipamento cuja vida útil terminou aos centros de recolha seletiva dos resíduos eletrotécnicos e eletrónicos da própria zona.

Como alternativa à gestão autónoma é possível entregar o equipamento a eliminar ao revendedor, ao adquirir um novo equipamento de tipo equivalente. Junto aos revendedores de produtos eletrónicos cuja superfície de venda seja de pelo menos 400 m2, para além disso é possível entregar gratuitamente, sem obrigação de compra, os produtos eletrónicos a eliminar com dimensões inferiores a 25 cm.

A recolha seletiva adequada para a ativação sucessiva da aparelhagem entregue à reciclagem, tratamento e eliminação compatível com o ambiente contribui para evitar possíveis efeitos negativos no próprio ambiente e para a saúde, favorecendo a reutilização e ou reciclagem dos materiais com os quais a aparelhagem é composta.

![](_page_25_Picture_8.jpeg)

#### **Informação sobre a eliminação de pilhas e acumuladores (aplicável nos países com sistemas de coleta diferenciada)**

Este símbolo indicado nas baterias e em seus documentos ou embalagens indica que as baterias deste produto, no final da vida útil, não devem ser eliminadas como detritos urbanos indiferenciados mas como detrito de coleta diferenciada. Quando ilustrados, os símbolos químicos Hg, Cd ou Pb indicam que a bateria contém mercúrio, cádmio ou chumbo em quantidades superiores aos níveis de referência da diretiva 2006/66/CE. Se as baterias não forem eliminadas corretamente, estas substâncias, juntamente com outras nelas contidas, podem causar danos à saúde humana e ao ambiente.

Para proteger a saúde humana e o ambiente, favorecer o tratamento e a reciclagem de materiais, separar as baterias dos outros tipos de detritos e utilizar o sistema de classificação indicado na própria área, em relação às normas em vigor.

Este produto é dotado de pilha botão ao lítio metálico modelo tipo CR2032. Além disso, para o correto funcionamento e conformidade com as normas do produtos, o instalador deve instalar um par de acumuladores chumbo-ácido para uso backup de tipo NPL24-12I ou NP 17 -12-FR ou equivalentes (não fornecidos).

Antes de efetuar a eliminação destes elementos, é aconselhável removê-los para não danificá-los ou provocar curtocircuitos.

## **Gestão rápida de emergências**

![](_page_26_Picture_113.jpeg)

![](_page_26_Picture_114.jpeg)

![](_page_27_Picture_0.jpeg)

Gestão de qualidade ISO 9001 certificado por BSI com certificado número FM530352

Centobuchi, via Dei Lavoratori 10 63076 Monteprandone (AP) Italy Tel. +39 0735 705007 \_ Fax +39 0735 704912

info@inim.biz \_ www.inim.biz

![](_page_27_Picture_4.jpeg)